# Dell Inspiron 660s Owner's Manual

Computer model: Inspiron 660s Regulatory model: D06S Regulatory type: D06S001

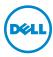

### Notes, Cautions, and Warnings

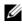

**NOTE:** A NOTE indicates important information that helps you make better use of your computer.

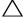

CAUTION: A CAUTION indicates potential damage to hardware or loss of data if instructions are not followed.

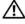

WARNING: A WARNING indicates a potential for property damage, personal injury, or death.

Information in this document is subject to change without notice. © 2012 Dell Inc. All rights reserved.

Reproduction of these materials in any manner whatsoever without the written permission of Dell Inc. is strictly forbidden.

Trademarks used in this text: Dell<sup>TM</sup>, the DELL logo, and Inspiron<sup>TM</sup> are trademarks of Dell Inc.: Microsoft<sup>®</sup>, Windows<sup>®</sup>, and the Windows start button logo **(9**) are either trademarks or registered trademarks of Microsoft corporation in the United States and/or other countries. Intel® and Intel SpeedStep<sup>®</sup> are registered trademarks of Intel Corporation in the U.S. and/or other countries.

Other trademarks and trade names may be used in this document to refer to either the entities claiming the marks and names or their products. Dell Inc. disclaims any proprietary interest in trademarks and trade names other than its own.

# Contents

| 1 | Before You Begin                             | 9  |
|---|----------------------------------------------|----|
|   | Turn Off Your Computer and Connected Devices | 9  |
|   | Safety Instructions                          | 9  |
|   | Recommended Tools                            | 10 |
| 2 | After Working Inside Your Computer           | 11 |
| 3 | Technical Overview                           | 13 |
|   | Inside View of Your Computer                 | 14 |
|   | System Board Components                      | 15 |
| 4 | Computer Cover                               | 17 |
|   | Removing the Computer Cover                  | 17 |
|   | Replacing the Computer Cover                 | 18 |
| 5 | Fan Shroud                                   | 19 |
|   | Removing the Fan Shroud                      | 19 |
|   | Replacing the Fan Shroud                     | 20 |

| 6  | Memory Module(s)                                                               | 21 |
|----|--------------------------------------------------------------------------------|----|
|    | Removing Memory Module(s)                                                      | 21 |
|    | Replacing Memory Module(s)                                                     | 22 |
| 7  | PCI-Express Cards                                                              | 25 |
|    | Removing the PCI-Express Cards                                                 | 25 |
|    | Replacing the PCI-Express Cards                                                | 26 |
|    | Configuring Your Computer After Removing or<br>Installing the PCI-Express Card | 27 |
| 8  | Mini-Card                                                                      | 29 |
|    | Removing the Mini-Card                                                         | 29 |
|    | Replacing the Mini-Card                                                        | 31 |
| 9  | Front Bezel                                                                    | 33 |
|    | Removing the Front Bezel                                                       | 33 |
|    | Replacing the Front Bezel                                                      | 35 |
| 10 | Drive Cage                                                                     | 37 |
|    | Removing the Drive Cage                                                        | 37 |
|    | Replacing the Drive Cage                                                       | 38 |

| 11 | Optical Drive                     | 41 |
|----|-----------------------------------|----|
|    | Removing the Optical Drive        | 41 |
|    | Replacing the Optical Drive       | 42 |
| 12 | Hard Drive                        | 43 |
|    | Replacing the Hard Drive          | 44 |
| 13 | Front I/O Panel                   | 47 |
|    | Removing the Front I/O Panel      | 47 |
|    | Replacing the Front I/O Panel     | 48 |
| 14 | Power-Button Module               | 51 |
|    | Removing the Power-Button Module  | 51 |
|    | Replacing the Power-Button Module | 52 |
| 15 | Power-Supply Unit.                | 55 |
|    | Removing the Power-Supply Unit    | 55 |
|    | Replacing the Power-Supply Unit.  | 56 |

| 16 | Processor Fan and                                     |    |
|----|-------------------------------------------------------|----|
|    | Heat-Sink Assembly                                    | 59 |
|    | Removing the Processor Fan and<br>Heat-Sink Assembly  | 59 |
|    | Replacing the Processor Fan and<br>Heat-Sink Assembly | 60 |
| 17 | Processor                                             | 63 |
|    | Removing the Processor                                | 63 |
|    | Replacing the Processor.                              | 64 |
| 18 | Coin-Cell Battery                                     | 67 |
|    | Removing the Coin-Cell Battery                        | 67 |
|    | Replacing the Coin-Cell Battery                       | 68 |
| 19 | System Board                                          | 69 |
|    | Removing the System Board                             | 69 |
|    | Replacing the System Board                            | 71 |
|    | Entering the Service Tag in the BIOS                  | 72 |

| 20 | System Setup                 | 73 |
|----|------------------------------|----|
|    | Overview                     | 73 |
|    | Entering System Setup        | 73 |
|    | Clearing Forgotten Passwords | 82 |
|    | Clearing CMOS Passwords      | 83 |
| 21 | Flashing the BIOS            | 85 |
| 22 | Specifications               | 87 |

#### 8 Contents

# **Before You Begin**

# **Turn Off Your Computer and Connected Devices**

#### **CAUTION:** To avoid losing data, save and close all open files and exit all open programs before you turn off your computer.

- **1** Save and close all open files and exit all open programs.
- 2 Click Start 😨 and click Shut Down.

Microsoft Windows shuts down and then the computer turns off.

- **NOTE:** If you are using a different operating system, see the documentation of your operating system for shut-down instructions.
- 3 Disconnect your computer and all attached devices from their electrical outlets.
- **4** Disconnect all telephone cables, network cables, and attached devices from your computer.
- **5** Press and hold the power button for about 5 seconds, while the computer is unplugged, to ground the system board.

# Safety Instructions

Use the following safety guidelines to protect your computer from potential damage and ensure your personal safety.

N WARNING: Before working inside your computer, read the safety information that shipped with your computer. For additional safety best practices information, see the Regulatory Compliance Homepage at dell.com/regulatory\_compliance.

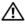

/!\ WARNING: Disconnect all power sources before opening the computer cover or panels. After you finish working inside the computer, replace all covers, panels, and screws before connecting to the power source.

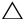

CAUTION: To avoid damaging the computer, ensure that the work surface is flat and clean.

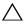

CAUTION: To avoid damaging the components and cards, handle them by their edges and avoid touching pins and contacts.

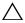

CAUTION: Only a certified service technician is authorized to remove the computer cover and access any of the components inside the computer. See the safety instructions for complete information about safety precautions, working inside your computer, and protecting against electrostatic discharge.

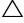

**CAUTION:** Before touching anything inside your computer, ground yourself by touching an unpainted metal surface, such as the metal at the back of the computer. While you work, periodically touch an unpainted metal surface to dissipate static electricity, which could harm internal components.

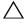

CAUTION: When you disconnect a cable, pull on its connector or on its pull-tab, not on the cable itself. Some cables have connectors with locking tabs or thumb-screws that you must disengage before disconnecting the cable. When disconnecting cables, keep them evenly aligned to avoid bending any connector pins. When connecting cables, ensure that the connectors and ports are correctly oriented and aligned.

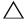

**CAUTION:** To disconnect a network cable, first unplug the cable from your computer and then unplug the cable from the network device.

### **Recommended Tools**

The procedures in this document may require the following tools:

- Small flat-blade screwdriver .
- ٠ Phillips screwdriver
- Plastic scribe •
- Flash BIOS executable update program available at support.dell.com •

2

# **After Working Inside Your Computer**

After you complete replacement procedures, ensure the following:

- Replace all screws and ensure that no stray screws remain inside your computer
- Connect any external devices, cables, cards, and any other part you removed before working on your computer
- Connect your computer and all attached devices to their electrical outlets

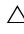

**CAUTION:** Before turning on your computer, replace all screws and ensure that no stray screws remain in the computer. Failure to do so may damage your computer.

• Turn on your computer.

#### | After Working Inside Your Computer

# **Technical Overview**

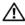

MARNING: Before working inside your computer, read the safety information that shipped with your computer and follow the steps in "Before You Begin" on page 9. For additional safety best practices information, see the Regulatory Compliance Homepage at dell.com/regulatory\_compliance.

### **Inside View of Your Computer**

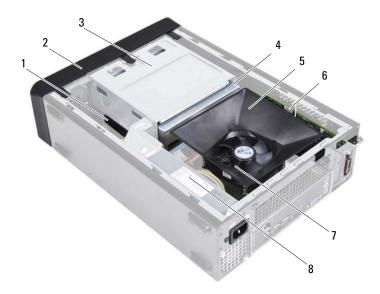

- 1 hard drive
- 3 drive cage
- 5 fan shroud
- 7 processor fan and heat-sink assembly
- 2 front bezel
- 4 optical drive
- 6 PCI-Express x16 card
- 8 power supply

### **System Board Components**

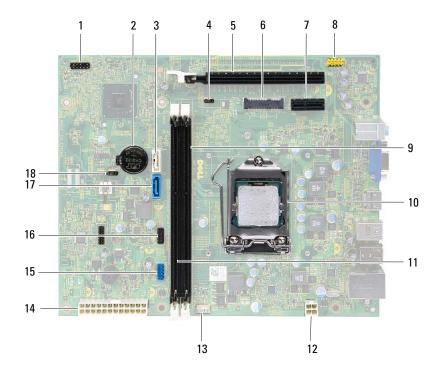

- 1 power button connector (LEDH1)
- 3 SATA connector (SATA 1)
- 5 PCI-Express x16 card slot (SLOT2)
- 7 PCI-Express x1 card slot (SLOT1)
- 9 memory-module connector (DIMM1)
- 11 memory-module connector (DIMM2)
- 13 processor fan connector (FNCPU1)
- 15 front panel USB connector (USBF1)
- 17 SATA connector (SATA 0)

- 2 battery socket (BT1)
- 4 password reset jumper (PWDCL1)
- 6 Mini-Card slot (MINI1)
- 8 front-panel audio connector (AUDF1)
- 10 processor socket
- 12 power connector (ATX1)
- 14 main power connector (ATX2)
- 16 front panel USB connector (USBF2)
- 18 CMOS reset jumper (CMOS1)

# **Computer Cover**

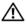

🕂 WARNING: Before working inside your computer, read the safety information that shipped with your computer and follow the steps in "Before You Begin" on page 9. For additional safety best practices information, see the Regulatory Compliance Homepage at dell.com/regulatory compliance.

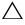

CAUTION: Ensure that sufficient space exists to support the computer with the computer cover removed—at least 30 cm (1 ft.) of desk top space.

# Removing the Computer Cover

**NOTE:** Ensure that you remove the padlock from the padlock rings (if applicable).

- 1 Lay the computer on its side with the computer cover facing up.
- **2** Using a screwdriver, remove the screws that secure the computer cover to the chassis.
- Release the computer cover by sliding it away from the front of the 3 computer.
- **4** Lift the computer cover and set it aside in a secure location.

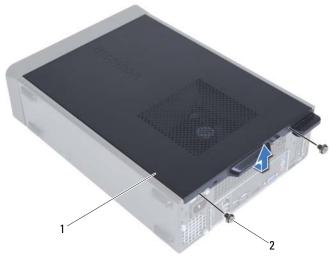

1 computer cover 2 screws (2)

### **Replacing the Computer Cover**

- 1 Connect all the cables and fold the cables out of the way.
- 2 Ensure that no tools or extra parts are left inside the computer.
- **3** Align the tabs at the bottom of the computer cover with the slots located along the edge of the chassis.
- 4 Press the computer cover down and slide it toward the front of the computer.
- **5** Replace the screws that secure the computer cover to the chassis.
- 6 Place the computer in an upright position.
- 7 Follow the instructions in "After Working Inside Your Computer" on page 11.

# **Fan Shroud**

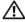

WARNING: Before working inside your computer, read the safety information that shipped with your computer and follow the steps in "Before You Begin" on page 9. For additional safety best practices information, see the Regulatory Compliance Homepage at dell.com/regulatory compliance.

# **Removing the Fan Shroud**

### Prerequisites

Remove the computer cover. See "Removing the Computer Cover" on 1 page 17.

#### Procedure

1 Press in on the fan shroud and lift it to release the tabs that secure the fan shroud to the processor fan and heat-sink assembly.

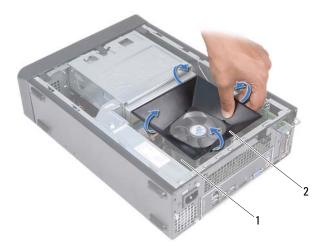

- 1 processor fan and heat-sink assembly 2 fan shroud
- 2 Lift the fan shroud and set it aside in a secure location.

# **Replacing the Fan Shroud**

#### Procedure

- 1 Place the fan shroud over the processor fan and heat-sink assembly.
- **2** Gently press the fan shroud until the tabs on the fan shroud snap into place.

### Postrequisites

- 1 Replace the computer cover. See "Replacing the Computer Cover" on page 18.
- **2** Follow the instructions in "After Working Inside Your Computer" on page 11.

# **Memory Module(s)**

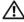

WARNING: Before working inside your computer, read the safety information that shipped with your computer and follow the steps in "Before You Begin" on page 9. For additional safety best practices information, see the Regulatory Compliance Homepage at dell.com/regulatory compliance.

# Removing Memory Module(s)

### Prerequisites

- Remove the computer cover. See "Removing the Computer Cover" on 1 page 17.
- 2 Remove the fan shroud. See "Removing the Fan Shroud" on page 19

#### Procedure

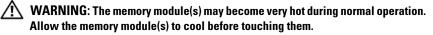

- Locate the memory module(s) on the system board. See "System Board Components" on page 15.
- 2 Press out the securing clip at each end of the memory-module connector.
- **3** Grasp the memory module and pull it upward.

If the memory module is difficult to remove, gently ease the memory module back and forth to remove it from the connector.

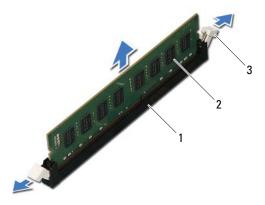

- 1 memory-module connector 2 memory module
- 3 securing clips (2)

# **Replacing Memory Module(s)**

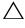

**CAUTION:** If the memory module is not installed correctly, your computer may not boot.

CAUTION: If you remove the original memory module(s) from your computer during a memory upgrade, keep them separate from any new memory module(s) that you may have, even if you purchased the new memory module(s) from Dell. If possible, do not pair an original memory module with a new memory module. Otherwise, your computer may not start properly.

#### Procedure

- 1 Press out the securing clip at each end of the memory-module connector.
- 2 Align the notch on the bottom of the memory module with the tab on the memory-module connector.

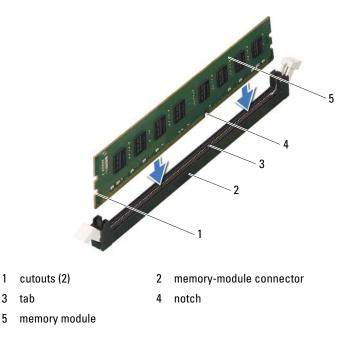

# CAUTION: To avoid damage to the memory module, press the memory module straight down into the connector while you apply equal force to each end of the memory module.

**3** Insert the memory module into the memory-module connector until the memory module snaps into position.

If you insert the memory module correctly, the securing clips snap into the cutouts at each end of the memory module.

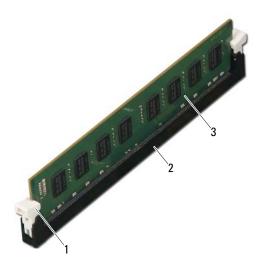

- 1 securing clip (snapped in position) 2 mem
  - memory-module connector

3 memory module

#### Postrequisites

- 1 Replace the fan shroud. See "Replacing the Fan Shroud" on page 20
- **2** Replace the computer cover. See "Replacing the Computer Cover" on page 18.
- **3** Follow the instructions in "After Working Inside Your Computer" on page 11.
- **4** Connect your computer and devices to electrical outlets, and then turn them on.

If a message appears stating that the memory size has changed, press <Fl> to continue.

Log on to your computer. To verify that the memory is installed correctly, click Start $\rightarrow$  Control Panel $\rightarrow$  System. Check the amount of memory (RAM) listed.

# **PCI-Express Cards**

WARNING: Before working inside your computer, read the safety information that shipped with your computer and follow the steps in "Before You Begin" on page 9. For additional safety best practices information, see the Regulatory Compliance Homepage at dell.com/regulatory compliance.

# **Removing the PCI-Express Cards**

### **Prerequisites**

- Remove the computer cover. See "Removing the Computer Cover" on 1 page 17.
- **2** Remove the fan shroud. See "Removing the Fan Shroud" on page 19.

#### **Procedure**

- Disconnect any cables connected to the card, if applicable. 1
- **2** Remove the screw that secures the card to the chassis.

PCI-Express x1 card — Grasp the card by its top corners, and ease it out of its connector.

PCI-Express x16 card — Press down the securing tab, grasp the card by its top corners, and then ease it out of its connector.

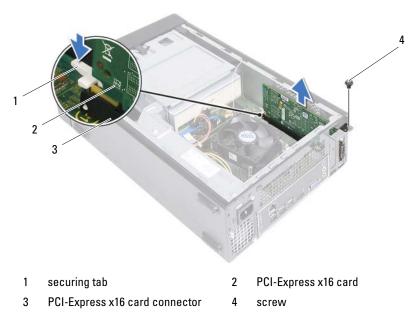

**3** If you are removing the card permanently, install a filler bracket in the empty card-slot opening.

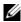

**NOTE:** Installing filler brackets over empty card-slot openings is necessary to maintain FCC certification of the computer. The brackets also keep dust and dirt out of your computer.

# **Replacing the PCI-Express Cards**

#### Procedure

1 Prepare the card for installation.

See the documentation that shipped with the card for information on configuring the card, making internal connections, or otherwise customizing it for your computer.

**2** Replace the PCI-Express card:

**PCI-Express x1 card** — Place the PCI-Express card in the connector on the system board and press down firmly. Ensure that the PCI-Express card is fully seated in the connector.

**PCI-Express x16 card** — Press down the securing tab and place the PCI-Express card in the connector on the system board and press down firmly. Ensure that the PCI-Express card is fully seated in the connector.

**3** Connect any cables that should be attached to the card.

See the documentation that shipped with the card for information about the card's cable connections.

# CAUTION: Do not route card cables over or behind the cards. Cables routed over the cards can prevent the computer cover from closing properly or cause damage to the equipment.

### Postrequisites

- 1 Replace the fan shroud. See "Replacing the Fan Shroud" on page 20.
- 2 Replace the computer cover. See "Replacing the Computer Cover" on page 18.
- **3** Follow the instructions in "After Working Inside Your Computer" on page 11.
- **4** To complete the installation, see "Configuring Your Computer After Removing or Installing the PCI-Express Card" on page 28.

### Configuring Your Computer After Removing or Installing the PCI-Express Card

**NOTE:** For information about the location of external connectors, see the *Quick Start Guide*. For information on installing drivers and software for your card, see the documentation that shipped with the card.

#### Installed

| Sound card   | <ol> <li>Enter system setup. See<br/>"System Setup" on page 73.</li> <li>Go to Onboard Audio<br/>Controller and then change<br/>the setting to Disabled.</li> </ol>               |
|--------------|----------------------------------------------------------------------------------------------------|
|              | <b>3</b> Connect the external audio devices to the sound card's connectors.                                                                                                    |
| Network card | 1 Enter system setup. See<br>"System Setup" on page 73.                                                                                                    |
|              | <ul> <li>2 Go to Onboard LAN<br/>Controller and then change<br/>the setting to Disabled.</li> <li>3 Connect the network cable<br/>to the network card's<br/>connector.</li> </ul> |

#### Removed

- 1 Enter system setup. See "System Setup" on page 73.
- **2** Go to **Onboard Audio Controller** and then change the setting to **Enabled**.
- **3** Connect the external audio devices to the computer's back panel connectors.
- 1 Enter system setup. See "System Setup" on page 73.
- **2** Go to **Onboard LAN Controller** and then change the setting to **Enabled**.
- **3** Connect the network cable to the integrated network connector.

# **Mini-Card**

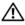

N WARNING: Before working inside your computer, read the safety information that shipped with your computer and follow the steps in "Before You Begin" on page 9. For additional safety best practices information, see the Regulatory Compliance Homepage at dell.com/regulatory compliance.

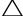

/\ CAUTION: When the Mini-Card is not in the computer, store it in protective antistatic packaging. See "Protecting Against Electrostatic Discharge" in the safety instructions that shipped with your computer.

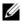

**NOTE:** Dell does not guarantee compatibility or provide support for Mini-Cards from sources other than Dell.

If you ordered a wireless Mini-Card with your computer, the card is already installed.

Your computer supports one half Mini-Card connector for Wireless Local Area Network (WLAN).

# **Removing the Mini-Card**

### **Prerequisites**

- Remove the computer cover. See "Removing the Computer Cover" on 1 page 17.
- **2** Remove the fan shroud. See "Removing the Fan Shroud" on page 19.

#### Procedure

**1** Disconnect the antenna cable(s) from the Mini-Card.

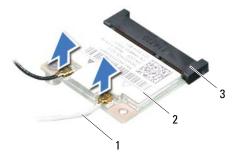

- 1 antenna cables (2) 2 Mini-Card
- 3 system-board connector
- **2** Remove the screw that secures the Mini-Card to the system-board connector.

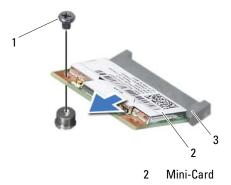

- 1 screw
- 3 system-board connector

**3** Lift the Mini-Card away from the system-board connector.

**CAUTION:** When the Mini-Card is not in the computer, store it in protective antistatic packaging. See "Protecting Against Electrostatic Discharge" in the safety instructions that shipped with your computer.

# **Replacing the Mini-Card**

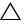

CAUTION: The connectors are keyed to ensure correct insertion. Use of excessive force may damage the connectors.

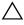

**CAUTION:** To avoid damage to the Mini-Card, ensure that there are no cables under the Mini-Card.

#### Procedure

- 1 Align the notch on the Mini-Card with the tab on the system-board connector
- **2** Insert the Mini-Card at a 45-degree angle into the system-board connector.
- **3** Press the other end of the Mini-Card down into the slot on the system board and replace the screw that secures the Mini-Card to the systemboard connector.
- **4** Connect the appropriate antenna cables to the Mini-Card you are installing. The Mini-Card has two triangles marked on the label (black and white):
  - Connect the black cable to the connector marked with a black triangle.
  - Connect the white cable to the connector marked with a white • triangle.

### **Postrequisites**

- Replace the fan shroud. See "Replacing the Fan Shroud" on page 20. 1
- 2 Replace the computer cover. See "Replacing the Computer Cover" on page 18.
- **3** Follow the instructions in "After Working Inside Your Computer" on page 11.

# **Front Bezel**

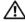

WARNING: Before working inside your computer, read the safety information that shipped with your computer and follow the steps in "Before You Begin" on page 9. For additional safety best practices information, see the Regulatory Compliance Homepage at dell.com/regulatory compliance.

### **Removing the Front Bezel**

### Prerequisites

Remove the computer cover. See "Removing the Computer Cover" on 1 page 17.

#### Procedure

- **1** Place the computer in an upright position.
- **2** Grasp and release the front-bezel tabs sequentially, one at a time by moving them outward from the front panel.
- **3** Rotate and pull the front bezel away from the front of the computer to release the front-bezel clamps from the front-panel slots.

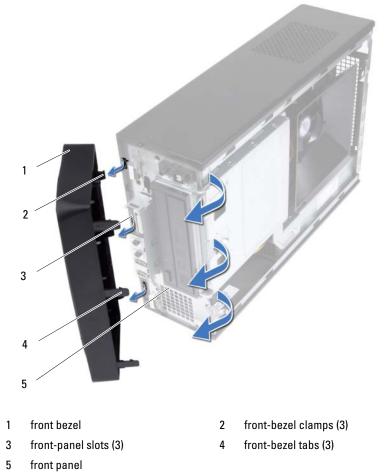

**4** Set aside the front bezel in a secure location.

# **Replacing the Front Bezel**

# Procedure

- 1 Align and insert the front-bezel clamps into the front-panel slots.
- 2 Rotate the front bezel toward the computer until the front-bezel tabs snap into place.

- 1 Replace the computer cover. See "Replacing the Computer Cover" on page 18.
- 2 Follow the instructions in "After Working Inside Your Computer" on page 11.

# **Drive Cage**

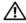

MARNING: Before working inside your computer, read the safety information that shipped with your computer and follow the steps in "Before You Begin" on page 9. For additional safety best practices information, see the Regulatory Compliance Homepage at dell.com/regulatory compliance.

# **Removing the Drive Cage**

- Remove the computer cover. See "Removing the Computer Cover" on 1 page 17.
- Remove the fan shroud. See "Removing the Fan Shroud" on page 19. 2
- Remove the front bezel. See "Removing the Front Bezel" on page 33. 3

- 1 Disconnect the power and data cables from the connectors on the hard drive.
- 2 Disconnect the power and data cables from the connectors on the optical drive.
- **3** Remove the screws that secure the drive cage to the chassis.
- 4 Lift the drive cage away from the chassis.

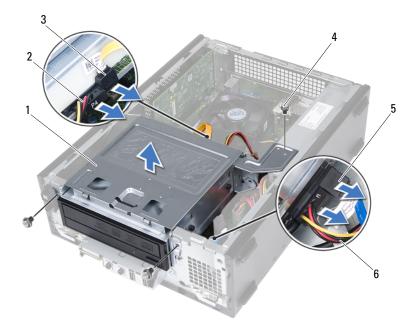

- 1 drive cage
- 3 optical-drive data cable
- 5 hard-drive data cable

- 2 optical-drive power cable
- 4 screws (3)
- 6 hard-drive power cable

# **Replacing the Drive Cage**

### Procedure

- 1 Gently slide the drive cage into the chassis.
- **2** Replace the screws that secure the drive cage to the chassis.
- **3** Connect the power and data cables to the connectors on the optical drive.
- 4 Connect the power and data cables to the connectors on the hard drive.

- 1 Replace the front bezel. See "Replacing the Front Bezel" on page 35.
- 2 Replace the fan shroud. See "Replacing the Fan Shroud" on page 20.
- **3** Replace the computer cover. See "Replacing the Computer Cover" on page 18.
- **4** Follow the instructions in "After Working Inside Your Computer" on page 11.

# **Optical Drive**

WARNING: Before working inside your computer, read the safety information that shipped with your computer and follow the steps in "Before You Begin" on page 9. For additional safety best practices information, see the Regulatory Compliance Homepage at dell.com/regulatory compliance.

# **Removing the Optical Drive**

- Remove the computer cover. See "Removing the Computer Cover" on 1 page 17.
- Remove the fan shroud. See "Removing the Fan Shroud" on page 19. 2
- Remove the front bezel. See "Removing the Front Bezel" on page 33. 3
- Remove the drive cage. See "Removing the Drive Cage" on page 37. 4

- **1** Remove the screws that secure the optical drive to the drive cage.
- **2** Slide the optical drive out of the drive cage.

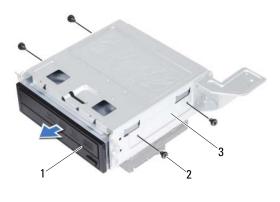

1 optical drive

2 screws (4)

- 3 drive cage
- **3** Set aside the optical drive in a secure location.

# **Replacing the Optical Drive**

# Procedure

- **1** Slide the optical drive into the drive cage.
- **2** Align the screw holes on the optical drive with the screw holes on the drive cage.
- **3** Replace the screws that secure the optical drive to the drive cage.

- **1** Replace the drive cage. See "Replacing the Drive Cage" on page 39.
- **2** Replace the front bezel. See "Replacing the Front Bezel" on page 35.
- **3** Replace the fan shroud. See "Replacing the Fan Shroud" on page 20.
- **4** Replace the computer cover. See "Replacing the Computer Cover" on page 18.
- **5** Follow the instructions in "After Working Inside Your Computer" on page 11.

# **Hard Drive**

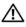

🕂 WARNING: Before working inside your computer, read the safety information that shipped with your computer and follow the steps in "Before You Begin" on page 9. For additional safety best practices information, see the Regulatory Compliance Homepage at dell.com/regulatory compliance.

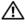

🕂 WARNING: If you remove the hard drive from the computer when the drive is hot, do not touch the metal housing of the hard drive.

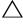

 $\wedge$  CAUTION: To avoid data loss, do not remove the hard drive while the computer is On or in Sleep state.

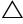

CAUTION: Hard drives are extremely fragile. Exercise care when handling the hard drive.

# **Removing the Hard Drive**

- Remove the computer cover. See "Removing the Computer Cover" on 1 page 17.
- **2** Remove the fan shroud. See "Removing the Fan Shroud" on page 19.
- **3** Remove the front bezel. See "Removing the Front Bezel" on page 33.
- Remove the drive cage. See "Removing the Drive Cage" on page 37. 4

- **1** Remove the screws that secure the hard drive to the drive cage.
- **2** Slide the hard drive out of the drive cage.

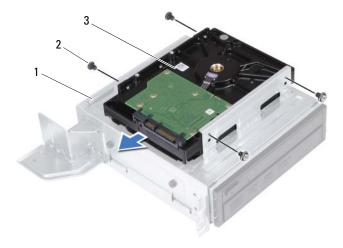

1 drive cage

2 screws (4)

- 3 hard drive
- **3** Set aside the hard drive in a secure location.

# **Replacing the Hard Drive**

### Procedure

- **1** Slide the hard drive into the drive cage.
- **2** Align the screw holes on the hard drive with the screw holes on the drive cage.
- **3** Replace the screws that secure the hard drive to the drive cage.

- **1** Replace the drive cage. See "Replacing the Drive Cage" on page 39.
- **2** Replace the front bezel. See "Replacing the Front Bezel" on page 35.
- **3** Replace the fan shroud. See "Replacing the Fan Shroud" on page 20.
- **4** Replace the computer cover. See "Replacing the Computer Cover" on page 18.
- **5** Follow the instructions in "After Working Inside Your Computer" on page 11.

# Front I/O Panel

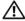

🕂 WARNING: Before working inside your computer, read the safety information that shipped with your computer and follow the steps in "Before You Begin" on page 9. For additional safety best practices information, see the Regulatory Compliance Homepage at dell.com/regulatory compliance.

# **Removing the Front I/O Panel**

# **Prerequisites**

- Remove the computer cover. See "Removing the Computer Cover" on 1 page 17.
- Remove the fan shroud. See "Removing the Fan Shroud" on page 19. 2
- Remove the front bezel. See "Removing the Front Bezel" on page 33. 3
- 4 Remove the drive cage. See "Removing the Drive Cage" on page 37
- Remove the PCI-Express x16 card, if applicable. See "Removing the PCI-5 Express Cards" on page 25.

### Procedure

1 Disconnect the front I/O panel cables from the system-board connectors (USBF1, USBF2, and AUDF1). See "System Board Components" on page 15.

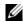

**NOTE:** Note the routing of all cables as you remove them so that you can reroute them correctly after you replace the front I/O panel.

- 2 Remove the front I/O panel cables from the routing guide on the chassis.
- **3** Remove the screw that secures the front I/O panel to the front panel.
- **4** Slide the front I/O panel toward the side to release the clamps from the front panel and pull the front I/O panel away from the computer.

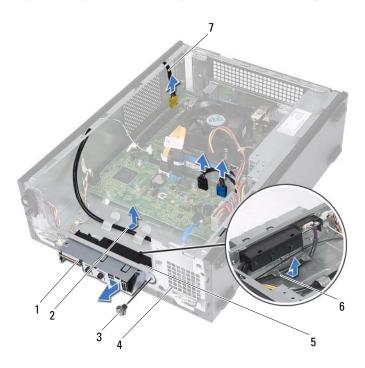

- 1 front I/O panel
- 3 screw
- 5 front I/O panel clamps (4)
- 7 front I/O panel cables (3)

- 2 cable routing
- 4 front panel
- 6 routing guides

# **Replacing the Front I/O Panel**

### Procedure

- 1 Insert the front I/O panel clamps into the slots on the front panel.
- 2 Slide the front I/O panel toward the side. Ensure that the screw hole on the front I/O panel aligns with the screw hole on the front panel.
- **3** Replace the screw that secures the front I/O panel to the front panel.
- **4** Route the front I/O panel cables through the routing guides on the chassis.
- 5 Connect the front I/O panel cables to the system-board connectors (USBF1, USBF2, and AUDF1). See "System Board Components" on page 15.

- 1 Replace the PCI-Express x16 card, if applicable. See "Replacing the PCI-Express Cards" on page 27.
- **2** Replace the drive cage. See "Replacing the Drive Cage" on page 39.
- **3** Replace the front bezel. See "Replacing the Front Bezel" on page 35.
- **4** Replace the fan shroud. See "Replacing the Fan Shroud" on page 20.
- 5 Replace the computer cover. See "Replacing the Computer Cover" on page 18.
- **6** Follow the instructions in "After Working Inside Your Computer" on page 11.

# 12

# **Power-Button Module**

WARNING: Before working inside your computer, read the safety information that shipped with your computer and follow the steps in "Before You Begin" on page 9. For additional safety best practices information, see the Regulatory Compliance Homepage at dell.com/regulatory compliance.

# **Removing the Power-Button Module**

- Remove the computer cover. See "Removing the Computer Cover" on 1 page 17.
- 2 Remove the fan shroud. See "Removing the Fan Shroud" on page 19.
- Remove the front bezel. See "Removing the Front Bezel" on page 33. 3
- 4 Remove the drive cage. See "Removing the Drive Cage" on page 37.

- 1 Disconnect the power-button module cable from the system-board connector (LEDH1). See "System Board Components" on page 15.
- **2** Remove the power-button module cable from the routing guides on the chassis.
- **3** Press the power-button module tabs to release the power-button module from the front panel.
- **4** Slide the power-button module along with its cable through the slot on the front panel.
- **5** Set the power-button module aside in a secure location.

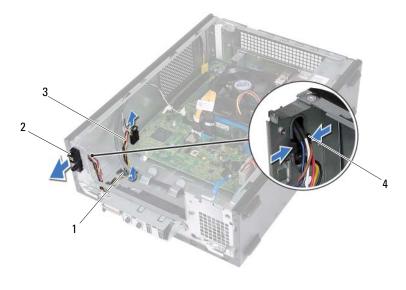

1 routing guide

- 2 power-button module
- 3 power-button module cable
- 4 tabs (2)

# **Replacing the Power-Button Module**

### Procedure

- 1 Slide the power-button module cable through the slot on the front panel.
- **2** Align and push the power-button module tabs into the slots on the front panel.
- **3** Route the power-button module cable through the routing guides on the chassis.
- 4 Connect the power-button module cable to the system-board connector (LEDH1). See "System Board Components" on page 15.

- **1** Replace the drive cage. See "Replacing the Drive Cage" on page 39.
- **2** Replace the front bezel. See "Replacing the Front Bezel" on page 35.
- **3** Replace the fan shroud. See "Replacing the Fan Shroud" on page 20.
- **4** Replace the computer cover. See "Replacing the Computer Cover" on page 18.
- **5** Follow the instructions in "After Working Inside Your Computer" on page 11.

# **Power-Supply Unit**

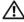

🕂 WARNING: Before working inside your computer, read the safety information that shipped with your computer and follow the steps in "Before You Begin" on page 9. For additional safety best practices information, see the Regulatory Compliance Homepage at dell.com/regulatory compliance.

# **Removing the Power-Supply Unit**

- Remove the computer cover. See "Removing the Computer Cover" on 1 page 17.
- **2** Remove the fan shroud. See "Removing the Fan Shroud" on page 19.
- 3 Remove the drive cage. See "Removing the Drive Cage" on page 37.
- 4 Remove the memory module(s). See "Removing Memory Module(s)" on page 21. Record which memory module is removed from each DIMM slot so that the memory modules can be installed in the same slot after the power-supply unit is replaced.
- **5** Remove the Mini-Card, if applicable. See "Removing the Mini-Card" on page 29.
- 6 Remove any PCI-Express cards, if applicable. See "Removing the PCI-Express Cards" on page 25.
- Remove the processor fan and heat-sink assembly. See "Removing the 7 Processor Fan and Heat-Sink Assembly" on page 59.
- Remove the processor. See "Removing the Processor" on page 63. 8
- 9 Remove the system board. See "Removing the System Board" on page 69.

- 1 Remove the screws that secure the power-supply unit to the chassis.
- 2 Slide and remove the power-supply unit away from the chassis.

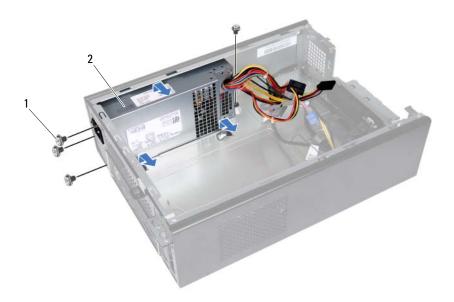

1 screws (4)

2 power-supply unit

# **Replacing the Power-Supply Unit**

### Procedure

- 1 Slide the power-supply unit toward the back of the chassis.
- **2** Align the screw holes on the power-supply unit with the screw holes on the chassis.
- **3** Replace the screws that secure the power-supply unit to the chassis.

- 1 Replace the system board. See "Replacing the System Board" on page 71.
- **2** Replace the processor. See "Replacing the Processor" on page 64.
- **3** Replace the processor fan and heat-sink assembly. See "Replacing the Processor Fan and Heat-Sink Assembly" on page 61.
- **4** Replace any PCI-Express cards, if applicable. See "Replacing the PCI-Express Cards" on page 27.
- **5** Replace the Mini-Card, if applicable. See "Replacing the Mini-Card" on page 31.
- **6** Replace the memory-module(s). See "Replacing Memory Module(s)" on page 23.
- **7** Replace the drive cage. See "Replacing the Drive Cage" on page 39.
- 8 Replace the fan shroud. See "Replacing the Fan Shroud" on page 20.
- **9** Replace the computer cover. See "Replacing the Computer Cover" on page 18.
- **10** Follow the instructions in "After Working Inside Your Computer" on page 11.

# **Processor Fan and Heat-Sink Assembly**

MARNING: Before working inside your computer, read the safety information that shipped with your computer and follow the steps in "Before You Begin" on page 9. For additional safety best practices information, see the Regulatory Compliance Homepage at dell.com/regulatory\_compliance.

# **Removing the Processor Fan and Heat-Sink Assembly**

- Remove the computer cover. See "Removing the Computer Cover" on 1 page 17.
- **2** Remove the fan shroud. See "Removing the Fan Shroud" on page 19.

WARNING: Despite having a plastic shield, the processor fan and heat-sink assembly may be very hot during normal operation. Ensure that it has had sufficient time to cool before you touch it.

- CAUTION: To ensure maximum cooling for the processor, do not touch the heat transfer areas on the processor fan and heat-sink assembly. The oils in your skin can reduce the heat transfer capability of the thermal grease.
  - 1 Disconnect the processor fan cable from the system-board connector (FANCPU1). See "System Board Components" on page 15.
- **2** Using a flat-blade screwdriver loosen the four captive screws that secure the processor fan and heat-sink assembly to the system board.

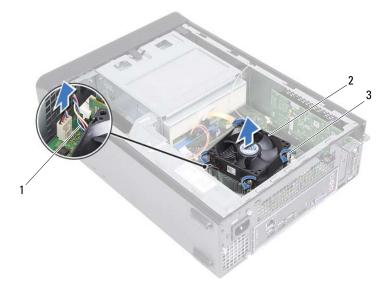

- 1 processor fan cable
- 2 processor fan and heat-sink assembly
- 3 captive screws (4)
- 3 Lift the processor fan and heat-sink assembly out of the computer.

# Replacing the Processor Fan and Heat-Sink Assembly

### Procedure

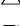

**CAUTION**: Incorrect alignment of the processor fan and heat-sink assembly can damage the system board and processor.

**NOTE:** The original thermal grease can be reused if the original processor and processor fan and heat-sink assembly are reinstalled together. If either the processor or the processor fan and heat-sink assembly is replaced, use the thermal grease provided in the kit to ensure that thermal conductivity is achieved.

- **1** Apply new thermal grease to the top of the processor, if applicable.
- 2 Place the processor fan and heat-sink assembly over the processor.
- **3** Align the captive screws on the processor fan and heat-sink assembly with the screw holes on the system board.
- **4** Tighten the captive screws that secure the processor fan and heat-sink assembly to the system board.
- **5** Connect the processor fan cable to the system-board connector (FANCPU1). See "System Board Components" on page 15.

- 1 Replace the fan shroud. See "Replacing the Fan Shroud" on page 20
- 2 Replace the computer cover. See "Replacing the Computer Cover" on page 18.
- **3** Follow the instructions in "After Working Inside Your Computer" on page 11.

### 62 | Processor Fan and Heat-Sink Assembly

# **Processor**

CAUTION: Before working inside your computer, read the safety information that shipped with your computer and follow the steps in "Before You Begin" on page 9. For additional safety best practices information, see the Regulatory Compliance Homepage at dell.com/regulatory compliance.

# **Removing the Processor**

- Remove the computer cover. See "Removing the Computer Cover" on 1 page 17.
- **2** Remove the fan shroud. See "Removing the Fan Shroud" on page 19.
- **3** Remove the processor fan and heat-sink assembly. See "Removing the Processor Fan and Heat-Sink Assembly" on page 59.

- 1 Press down and push the release lever away from the processor to release it from the securing tab.
- 2 Extend the release lever completely to open the processor cover.

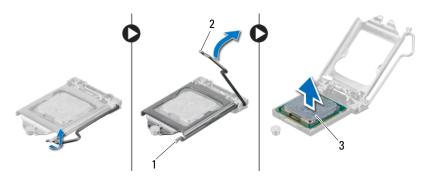

- 1 securing tab 2 release lever
- 3 processor

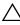

**CAUTION:** When removing the processor, do not touch any of the pins inside the socket or allow any objects to fall on the pins in the socket.

**3** Open the processor cover and gently lift the processor from the processor socket.

# **Replacing the Processor**

### Procedure

1 Unpack the new processor, being careful not to touch the underside of the processor.

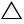

# **CAUTION:** You must position the processor correctly in the processor socket to avoid damage to the processor.

- **2** If the release lever on the socket is not fully extended, move it to that position.
- **3** Orient the alignment notches on the processor with the alignment tabs on the socket.

- 4 Align the pin-1 corner of the processor with the pin-1 corner of the processor socket, and then place the processor in the processor socket. Set the processor lightly in the socket and ensure that the processor is positioned correctly.
- **5** When the processor is fully seated in the socket, close the processor cover.
- Pivot the release lever down and place it under the securing tab on the 6 processor cover.

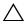

### CAUTION: Ensure that the processor cover notch is positioned underneath the alignment post.

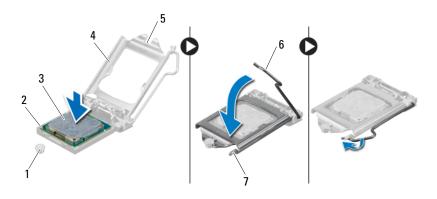

1 alignment post

processor cover

processor pin-1 corner 2 processor cover notch

5

- 3 processor
- release lever 6

7 securing tab

4

- Replace the processor fan and heat-sink assembly. See "Replacing the 1 Processor Fan and Heat-Sink Assembly" on page 61.
- Replace the fan shroud. See "Replacing the Fan Shroud" on page 20. 2
- Replace the computer cover. See "Replacing the Computer Cover" on 3 page 18.
- 4 Follow the instructions in "After Working Inside Your Computer" on page 11.

# **Coin-Cell Battery**

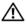

🕂 WARNING: Before working inside your computer, read the safety information that shipped with your computer and follow the steps in "Before You Begin" on page 9. For additional safety best practices information, see the Regulatory Compliance Homepage at dell.com/regulatory compliance.

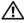

N WARNING: A battery may explode if installed incorrectly. Replace the battery only with the same or equivalent type. Discard used batteries according to the manufacturer's instructions.

# **Removing the Coin-Cell Battery**

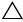

CAUTION: Removing the coin-cell battery resets the BIOS settings to default. It is recommended that you note the BIOS settings before removing the coin-cell battery. See "System Setup" on page 73 for instructions on entering the system setup program.

### Prerequisites

- Remove the computer cover. See "Removing the Computer Cover" on 1 page 17.
- **2** Remove the fan shroud. See "Removing the Fan Shroud" on page 19.
- 3 Remove the front bezel. See "Removing the Front Bezel" on page 33.
- Remove the drive cage. See "Removing the Drive Cage" on page 37 4

- 1 Locate the battery socket. See "System Board Components" on page 15.
- **2** Press the battery-release lever away from the battery until the coin-cell battery pops up.

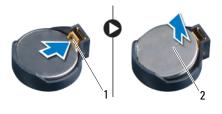

1 battery-release lever 2 coin-cell battery

# **Replacing the Coin-Cell Battery**

### Procedure

1 Insert the battery into the socket with the side labeled + facing up, then snap the battery into place.

- **1** Replace the drive cage. See "Replacing the Drive Cage" on page 39.
- **2** Replace the front bezel. See "Replacing the Front Bezel" on page 35.
- **3** Replace the fan shroud. See "Replacing the Fan Shroud" on page 20.
- **4** Replace the computer cover. See "Replacing the Computer Cover" on page 18.
- **5** Follow the instructions in "After Working Inside Your Computer" on page 11.
- 6 Enter the system setup program and set the time and date. See "Entering System Setup" on page 73.
- 7 Update the BIOS settings with values you may have noted before removing the coin-cell battery. See "System Setup" on page 73.

## 

## System Board

N WARNING: Before working inside your computer, read the safety information that shipped with your computer and follow the steps in "Before You Begin" on page 9. For additional safety best practices information, see the Regulatory Compliance Homepage at dell.com/regulatory compliance.

## **Removing the System Board**

### **Prerequisites**

- Remove the computer cover. See "Removing the Computer Cover" on 1 page 17.
- **2** Remove the fan shroud. See "Removing the Fan Shroud" on page 19.
- Remove the front bezel. See "Removing the Front Bezel" on page 33. 3
- Remove the drive cage. See "Removing the Drive Cage" on page 37. 4
- Remove the memory module(s). See "Removing Memory Module(s)" on 5 page 21. Record which memory module is removed from each DIMM slot so that the memory modules can be installed in the same slot after the system board is replaced.
- 6 Remove the Mini-Card, if applicable. See "Removing the Mini-Card" on page 29.
- Remove the any PCI-Express cards, if applicable. See "Removing the PCI-7 Express Cards" on page 25.
- 8 Remove the processor fan and heat-sink assembly. See "Removing the Processor Fan and Heat-Sink Assembly" on page 59.
- Remove the processor. See "Removing the Processor" on page 63. 9

#### Procedure

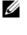

**NOTE:** Your computer's Service Tag is stored in the system board. You must enter the Service Tag in the BIOS after you replace the system board.

**NOTE:** Before disconnecting the cables from the system board, note the location of the connectors, so that you can reconnect them correctly after you replace the system board.

- 1 Disconnect all the cables from their connectors on the system board.
- 2 Remove the screws that secure the system board to the chassis.
- **3** Lift the system board up and out of the chassis.

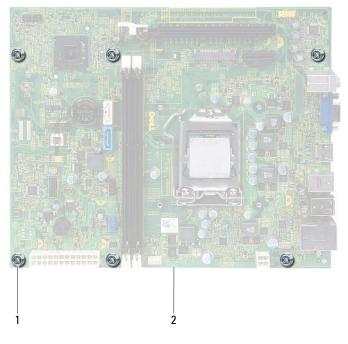

1 screws (6) 2 system board

**4** Compare the system board that you removed with the replacement system board to ensure that they are identical.

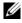

**NOTE:** Some components and connectors on the replacement system board may be in different locations compared to the components and connectors on the existing system board.

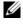

**NOTE:** Jumper settings on the replacement system board is preset at the factory.

## **Replacing the System Board**

#### Procedure

- Gently place the system board into the chassis and slide it toward the back 1 of the computer.
- **2** Replace the screws that secure the system board to the chassis.
- **3** Route and connect the cables that you disconnected from the connectors on the system board.

**NOTE:** For information on system board connectors, see "System Board" Components" on page 15.

#### **Postreguisites**

- Replace the processor. See "Replacing the Processor" on page 64. 1
- **2** Replace the front bezel. See "Replacing the Front Bezel" on page 35.
- **3** Replace the fan shroud. See "Replacing the Fan Shroud" on page 20.
- Replace the processor fan and heat-sink assembly. See "Replacing the 4 Processor Fan and Heat-Sink Assembly" on page 61.
- Replace any PCI-Express cards, if applicable. See "Replacing the PCI-5 Express Cards" on page 27.
- **6** Replace the Mini-Card, if applicable. See "Replacing the Mini-Card" on page 31.
- 7 Replace the memory module(s). See "Replacing Memory Module(s)" on page 23.
- **8** Replace the drive cage. See "Replacing the Drive Cage" on page 39.

- **9** Replace the computer cover. See "Replacing the Computer Cover" on page 18.
- **10** Follow the instructions in "After Working Inside Your Computer" on page 11.

## **Entering the Service Tag in the BIOS**

- Turn on the computer. 1
- **2** Press <F2> during POST to enter the system setup program.
- **3** Navigate to the main tab and enter the Service Tag in the Service Tag Setting field.

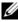

**NOTE:** The Set Service Tag field allows you to enter the Service Tag manually only if the Service Tag is absent.

## System Setup

## **Overview**

Use the system setup to:

- Get information about the hardware installed on your computer, such as the amount of RAM, the size of the hard drive, and so on
- Change the system configuration information
- Set or change a user-selectable option, such as the user password, type of hard drive installed, enabling or disabling base devices, and so on

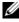

**NOTE:** Before you change system setup, it is recommended that you note the system-setup screen information for future reference.

## Entering System Setup

- Turn on (or restart) your computer. 1
- 2 During POST, when the DELL logo is displayed, watch for the F2 prompt to appear and then press <F2> immediately.

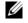

**NOTE:** The F2 prompt indicates that the keyboard has initialized. This prompt can appear very quickly, so you must watch for it, and then press <F2>. If you press <F2> before the F2 prompt, this keystroke is lost. If you wait too long and the operating system logo appears, continue to wait until you see the Microsoft Windows desktop. Then, turn off your computer and try again. See "Turn Off Your Computer and Connected Devices" on page 9.

#### **System Setup Screens**

The system setup screen displays current or changeable configuration information for your computer. Information on the screen is divided into three areas: the **setup item**, active **help screen**, and **key functions**.

| the left side of the system setup<br>window. This field is a scrollable list<br>containing features that define the<br>configuration of your computer,<br>including installed hardware, power<br>conservation, and security features.<br>Scroll up and down the list with the<br>up- and down-arrow keys. As an option<br>is highlighted, the <b>Help Screen</b><br>displays more information about that | Help Screen — This field appears on the<br>right side of the system setup window and<br>contains information about each option<br>listed in the Setup Item. In this field you<br>can view information about your computer<br>and make changes to your current settings.<br>Press the up- and down-arrow keys to<br>highlight an option. Press <enter> to<br/>make that selection active and return to<br/>the Setup Item.<br/>NOTE: Not all settings listed in the Setup<br/>Item are changeable.</enter> |
|----------------------------------------------------------------------------------------------------|----------------------------------------------------------------------------------------------------|
| Key Functions — This field appears below                                                                                                    | -                                                                                                    |

**Key Functions** — This field appears below the **Help Screen** and lists keys and functions within the active system setup field.

#### **System Setup Options**

**NOTE:** Depending on your computer and installed devices, the items listed in this section may appear, or may not appear exactly as listed.

| Main — System Information |                                                                                      |
|---------------------------|--------------------------------------------------------------------------------------|
| BIOS Revision             | Displays the BIOS Revision number                                                    |
| BIOS Build Date           | Displays the build date in mm/dd/yyyy format                                         |
| System Name               | Displays system name                                                                 |
| System Time               | Displays the current time in hh:mm:ss format                                         |
| System Date               | Displays the current date in mm/dd/yyyy format                                       |
| Service Tag               | Displays the Service Tag of the computer when<br>the Service Tag is present          |
| Service Tag Input         | Displays a field to input the Service Tag<br>manually when the Service Tag is absent |
| Asset Tag                 | Displays the asset tag of the computer when the asset tag is present.                |

| Main — Processor Information |                                      |
|------------------------------|--------------------------------------|
| Processor Type               | Displays the processor type          |
| Processor ID                 | Displays the processor ID            |
| Processor Core Count         | Displays the processor nominal cores |
| Processor L1 Cache           | Displays the processor L1 cache size |
| Processor L2 Cache           | Displays the processor L2 cache size |
| Processor L3 Cache           | Displays the processor L3 cache size |

| Main — Memory Information |                                                |
|---------------------------|------------------------------------------------|
| Memory Installed          | Indicates the amount of memory installed in MB |
| Memory Running Speed      | Indicates the memory speed in MHz              |
| Memory Technology         | Indicates the type of installed memory         |

| Main — SATA I | Information |                                                                           |
|---------------|-------------|---------------------------------------------------------------------------|
| SATA 1        |             |                                                                           |
| Device        | Туре        | Displays the type of device installed on the SATA1 connector              |
| Device        | ID          | Displays the serial number of the device installed                        |
| Device        | Size        | Displays the size of the device installed, if the device is a hard drive  |
| SATA 2        |             |                                                                           |
| Device        | Туре        | Displays the type of device installed on the SATA2 connector              |
| Device        | ID          | Displays the serial number of the device installed                        |
| Device        | Size        | Displays the size of the device installed, if the device is a hard drive. |

| Advanced — CPU Feature              |                                                                                         |
|-------------------------------------|-----------------------------------------------------------------------------------------|
| Intel Hyper-Threading<br>Technology | Allows you to enable or disable the Intel Hyper-<br>Threading feature for the processor |
|                                     | Enabled or Disabled (Enabled by default)                                                |
| Intel(R) SpeedStep<br>Technology    | Allows you to enable or disable the Intel<br>SpeedStep feature for the processor        |
|                                     | Enabled or Disabled (Enabled by default)                                                |

| Advanced — CFU Feature (communed)     |                                                                                           |
|---------------------------------------|-------------------------------------------------------------------------------------------|
| Intel(R) Virtualization<br>Technology | Allows you to enable or disable the<br>Intel virtualization feature for the processor     |
|                                       | Enabled or Disabled (Enabled by default)                                                  |
| CPU XD Support                        | Allows you to enable or disable the execute disable mode for the processor                |
|                                       | Enabled or Disabled (Enabled by default)                                                  |
| Limit CPUID Value                     | Allows you to limit the maximum value the processor standard CPUID function will support  |
|                                       | Enabled or Disabled (Disabled by default)                                                 |
| Multi Core Support                    | Allows you to specify if processor will have either one or all cores enabled              |
|                                       | Enabled or Disabled (Enabled by default)                                                  |
|                                       | Enabled - all cores; Disabled - one core only                                             |
| Intel(R) Turbo Boot<br>Technology     | Allows you to enable or disable the Intel turbo<br>boot technology mode for the processor |
|                                       | Enabled or Disabled (Enabled by default)                                                  |

| Advanced - | - CPU Feature | (continued) |
|------------|---------------|-------------|
|------------|---------------|-------------|

| Advanced — USB Configuration |                                                                      |
|------------------------------|----------------------------------------------------------------------|
| Front USB Ports              | Allows you to enable or disable the front USB ports on your computer |
|                              | Enabled or Disabled (Enabled by default)                             |
| Rear USB Ports               | Allows you to enable or disable the rear USB ports on your computer  |
|                              | Enabled or Disabled (Enabled by default)                             |

| Advanced — Onboard Device Configuration |                                                                                    |  |
|-----------------------------------------|------------------------------------------------------------------------------------|--|
| Onboard Audio Controller                | Allows you to enable or disabled the audio controller                              |  |
|                                         | Enabled or Disable (Enabled by default)                                            |  |
| SATA Mode                               | Allows you to configure the operating mode of the integrated hard-drive controller |  |
|                                         | ATA Mode; AHCI Mode (AHCI Mode by default)                                         |  |
|                                         | CAUTION: Changing the SATA Mode may<br>prevent booting of your operating system.   |  |
| Onboard LAN Controller                  | Allows you to enable or disable the onboard<br>LAN controller                      |  |
|                                         | Enabled or Disabled (Enabled by default)                                           |  |
| Onboard LAN boot ROM                    | Allows you to boot your computer from a network                                    |  |
|                                         | Enabled or Disabled (Disabled by default)                                          |  |

| Boot             |                                                                                                    |
|------------------|----------------------------------------------------------------------------------------------------|
| Numlock Key      | Allows you to set the status of the Num Lock<br>key during boot                                                                    |
|                  | On or Off (On by default)                                                                                                    |
| Keyboard Errors  | Allows you to enable or disable the display of keyboard-related errors during boot                                                 |
|                  | Report or Do Not Report (Report by default)                                                                                        |
| USB Boot Support | Allows you to enable or disable booting from<br>USB mass storage devices such as hard drive,<br>optical drive, USB key, and so on. |
|                  | Enabled or Disabled (Disabled by default)                                                                                          |
| Boot Mode        | Specifies the boot sequence from the available devices                                                                             |
| lst Boot         | Displays the first boot device                                                                                                    |

| Boot (continued) |                                 |
|------------------|---------------------------------|
| 2nd Boot         | Displays the second boot device |
| 3rd Boot         | Displays the third boot device  |
| 4th Boot         | Displays the fourth boot device |
| 5th Boot         | Displays the fifth boot device  |

| Power                          |                                                                                                    |
|--------------------------------|----------------------------------------------------------------------------------------------------|
| Wake Up by Integrated LAN/WLAN | Allow the computer to be powered on by special LAN or wireless LAN signals                                                                                                    |
|                                | Enabled or Disabled (Disabled by default)                                                                                                    |
| AC Recovery                    | Allows you to configure the behavior of your computer after it recovers from a power failure                                                                                        |
|                                | Power Off, Power On, or Last Power State<br>(Power Off by default)                                                                                                    |
| Auto Power On                  | Allows you to enable or disable the computer from turning on automatically                                                                                                    |
|                                | Enabled or Disabled (Disabled by default)                                                                                                    |
| Auto Power On Mode             | Allows you to set the computer to turn on<br>automatically every day or on a preselected date;<br>This option can be configured only if the Auto<br>Power On mode is set to Enabled |
|                                | Everyday or Selected Day (Selected Day by default)                                                                                                    |
| Auto Power On Date             | Allows you to set the date on which the<br>computer must turn on automatically; This<br>option can be configured only if the Auto Power<br>On mode is set to Enabled                |
|                                | l to 31 (15 by default)                                                                                                    |
| Auto Power On Time             | Allows you to set the time at which the<br>computer must turn on automatically; This<br>option can be configured only if the Auto Power<br>On mode is set to Enabled                |
|                                | hh:mm:ss (12:30:30 by default)                                                                                                    |

| Security                |                                                                                                    |
|-------------------------|----------------------------------------------------------------------------------------------------|
| Supervisor Password     | Displays the status of the supervisor password                                                                                 |
| User Password           | Displays the status of the user password                                                                                       |
| Set Supervisor Password | Allows you to set, change, or delete the supervisor password                                                                   |
| User Access Level       | Allows you to set access levels to the users                                                                                   |
|                         | No Access, View Only, Limited, or Full Access<br>(Full Access by default)                                                      |
|                         | <ul> <li>No Access: Restricts users from editing<br/>system setup options</li> </ul>                                           |
|                         | • View Only: Allows users to only view system setup options                                                                    |
|                         | • Limited: Allows users to edit certain system setup options                                                                   |
|                         | • Full Access: Allows users to edit all system<br>setup options except the Supervisor Password                                 |
| Set User Password       | Allows you to set, change, or delete the user password                                                                         |
| Password Check          | Allows you to enable password verification<br>either when you attempt to enter system setup<br>or each time the computer boots |
|                         | Setup or Always (Setup by default)                                                                                             |

| Exit                      |                                                     |
|---------------------------|-----------------------------------------------------|
| Save Changes and Reset    | Allows you to save changes and exit system setup    |
| Discard Changes and Reset | Allows you to discard changes and exit system setup |
| Load Default              | Allows you to restore the default settings          |

#### **Boot Sequence**

This feature allows you to change the boot sequence for devices.

#### **Boot Options**

- **Diskette Drive** — The computer attempts to boot from the floppy drive. If no operating system is on the drive, the computer generates an error message.
- ٠ Hard Drive — The computer attempts to boot from the primary hard drive. If no operating system is on the drive, the computer generates an error message.
- CD/DVD/CD-RW Drive — The computer attempts to boot from the optical drive. If no disc is in the drive, or if the disc is not bootable, the computer generates an error message.
- USB Storage Device — Insert the memory device into a USB port and restart the computer. When F12 Boot Options appears in the lowerright corner of the screen, press <F12>. The BIOS detects the device and adds the USB flash option to the boot menu.

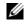

**NOTE:** To boot to a USB device, the device must be bootable. To ensure that your device is bootable, check the device documentation.

٠ **Network** — The computer attempts to boot from the network. If no operating system is found on the network, the computer generates an error message.

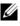

**NOTE:** To boot from the network, ensure that the Onboard LAN Boot ROM option is enabled in system setup. See "System Setup" on page 73

#### **Changing Boot Sequence for the Current Boot**

You can use this feature to change the current boot sequence, for example, to boot from the optical drive to run Dell Diagnostics from the Drivers and *Utilities* disc. The previous boot sequence is restored at the next boot.

- 1 If you are booting from a USB device, connect the USB device to a USB port.
- **2** Turn on (or restart) your computer.
- **3** When F2 Setup, F12 Boot Options appears in the lower-right corner of the screen, press <F12>.

**NOTE:** If you wait too long and the operating system logo appears, continue to wait until you see the Microsoft Windows desktop. Then, shut down your computer and try again.

The **Boot Device Menu** appears, listing all available boot devices.

**4** On the **Boot Device Menu** choose the device you want to boot from.

For example, if you are booting to a USB memory key, highlight USB Storage Device and press <Enter>.

#### Changing Boot Sequence for Future Boots

- **1** Enter system setup. See "Entering System Setup" on page 73.
- 2 Use the arrow keys to highlight the Boot menu option and press <Enter> to access the menu.

**NOTE:** Write down your current boot sequence in case you want to restore it.

- **3** Press the up- and down-arrow keys to move through the list of devices.
- **4** Press plus (+) or minus (-) to change the boot priority of the device.

## **Clearing Forgotten Passwords**

WARNING: Before working inside your computer, read the safety information that shipped with your computer and follow the steps in "Before You Begin" on page 9. For additional safety best practices information, see the Regulatory Compliance Homepage at dell.com/regulatory\_compliance.

## WARNING: The computer must be disconnected from the electrical outlet to clear the CMOS setting.

- 1 Follow the instructions in "Before You Begin" on page 9.
- **2** Remove the computer cover. See "Removing the Computer Cover" on page 17.
- **3** Remove fan shroud. See "Removing the Fan Shroud" on page 19.
- **4** Locate the3-pin password reset jumper (PSWDCLR1) on the system board. See "System Board Components" on page 15.
- **5** Remove the 2-pin jumper plug from pins 2 and 3 and fix it on pins 1 and 2

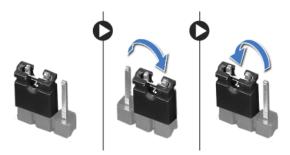

- **6** Turn on the computer to clear the password.
- 7 Turn off the computer and disconnect your computer and all attached devices from their electrical outlets.
- 8 Remove the 2-pin jumper plug from pins 1 and 2 and replace it on pins 2 and 3 to enable the password feature.
- **9** Replace the fan shroud. See "Replacing the Fan Shroud" on page 20.
- **10** Replace the computer cover. See "Replacing the Computer Cover" on page 18.
- **11** Connect your computer and devices to electrical outlets and turn them on.

## **Clearing CMOS Passwords**

WARNING: Before working inside your computer, read the safety information that shipped with your computer and follow the steps in "Before You Begin" on page 9. For additional safety best practices information, see the Regulatory Compliance Homepage at dell.com/regulatory\_compliance.

## WARNING: The computer must be disconnected from the electrical outlet to clear the CMOS setting.

- 1 Follow the instructions in "Before You Begin" on page 9.
- **2** Remove the computer cover. See "Removing the Computer Cover" on page 17.
- **3** Remove fan shroud. See "Removing the Fan Shroud" on page 19.
- 4 Remove the front bezel. See "Removing the Front Bezel" on page 33.
- **5** Remove the drive cage. See "Removing the Drive Cage" on page 37.
- 6 Locate the 3-pin CMOS reset jumper (CMOS1) on the system board. See "System Board Components" on page 15.
- 7 Remove the 2-pin jumper plug from pins 2 and 3 and fix it on pins 1 and 2.

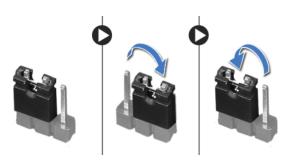

- 8 Wait for approximately five seconds to clear the CMOS setting.
- **9** Remove the 2-pin jumper plug from pins 1 and 2 and replace it on pins 2 and 3.
- **10** Replace the drive cage. See "Replacing the Drive Cage" on page 39.
- **11** Replace the front bezel. See "Replacing the Front Bezel" on page 35.
- **12** Replace the fan shroud. See "Replacing the Fan Shroud" on page 20.

- **13** Replace the computer cover. See "Replacing the Computer Cover" on page 18.
- **14** Connect your computer and devices to electrical outlets and turn them on.
- **15** Follow the instructions in "After Working Inside Your Computer" on page 11.

# 19

## Flashing the BIOS

The BIOS may require flashing when an update is available or when replacing the system board. To flash the BIOS:

- **1** Turn on the computer.
- 2 Go to support.dell.com/support/downloads.
- **3** Locate the BIOS update file for your computer:

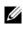

**NOTE:** The Service Tag for your computer is located on a label at the top of your computer. For more information, see the Quick Start Guide that shipped with your computer.

If you have your computer's Service Tag or Express Service Code:

- **a** Enter your computer's Service Tag or Express Service Code in the Service Tag or Express Service Code field.
- **b** Click **Submit** and proceed to step 4.

If you do not have your computer's Service Tag or Express Service Code:

- **a** Select one of the following options:
  - Automatically detect my Service Tag for me
  - Choose from My Products and Services List
  - Choose from a list of all Dell products
- **b** Click **Continue** and follow the instructions on the screen.
- 4 A list of results appears on the screen. Click BIOS.
- 5 Click Download File to download the latest BIOS file.
- 6 In the Please select your download method below window, click For Single File Download via Browser, and then click Download Now.
- 7 In the Save As window, select an appropriate location to download the file on your computer.

- 8 If the Download Complete window appears, click Close.
- **9** Navigate to the folder where you downloaded the BIOS update file. The file icon appears in the folder and is titled the same as the downloaded BIOS update file.
- **10** Double-click the BIOS update file icon and follow the instructions that appear on the screen.

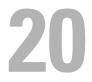

## **Specifications**

To learn about the features and advanced options available on your desktop, see **Specifications** at **support.dell.com/manuals**